# **PCIe 10G 5-Speed NBASE-T NIC**

**User Manual**

**Ver. 1.00**

**All brand names and trademarks are properties of their respective owners.**

## **Contents:**

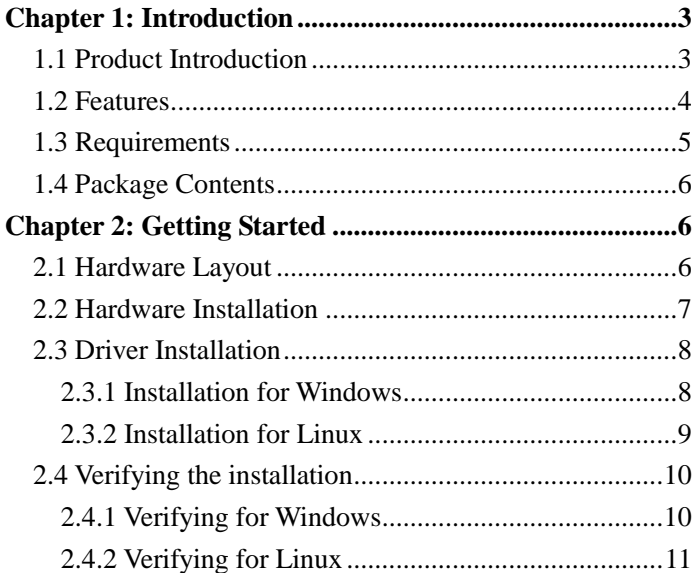

# <span id="page-2-0"></span>Chapter 1: Introduction

### <span id="page-2-1"></span>*1.1 Product Introduction*

This card is a Multi-Gigabit network adapter that's runs on a high speed PCIe x4 host but interface.

This card optimized 10 Gigabit Ethernet MAC designed for low-power, low-cost, single-port connectivity required by Application Servers and Workstations. a low-power, high-performance 10 Gigabit Ethernet PHY, to enable five-speed connectivity (10GBase-T, 5GBase-T 2.5GBase-T 1000Base-T, and 100Base-TX) over low-cost standard CAT-6a Ethernet cabling, up to 100m (Cat-5e and CAT-6 are supported compliant to Link Segment specifications). This combination creates a new gateway to cost-conscious consumer applications, as well as to intensive data environments.

### <span id="page-3-0"></span>*1.2 Features*

- Support 5-Speed 10Gb/5Gb/2.5Gb/1Gb/100Mb autonegotiation
- PCI Express 3.0 xx
- Compliant with IEEE 802.3bz
- **Energy Efficient Ethernet (EEE)**
- Up to 16K Jumbo Frames
- IP, TCP, UDP checksum offload
- $\bullet$  OS Support: Windows 7/8.x/10 (32-bit/64-bit) Linux 3.10 or later and4.10 later

### <span id="page-4-0"></span>*1.3 Requirements*

Hardware

The following system specs are recommended minimum

- PCIe slot: Available 4-Lanes PCI-Express slot gen 2.0 or later
- **Processor: Quad Core 3.0GHz or higher**
- RAM: 4GB memory or higher

Software

Operating systems supported are (both 32 and 64 bits)

- Windows 7
- Windows Server 2008 R2
- Windows Server 2012
- Windows 8.1
- Windows Server 2012 R2
- $\bullet$  Windows 10
- Linux 3.10 or later and4.10 or later

### <span id="page-5-0"></span>*1.4 Package Contents*

- 1 x PCIe 10G 5-Speed NBASE-T NIC
- 1 x Driver CD
- 1 x User Manual

# <span id="page-5-1"></span>Chapter 2: Getting Started

### <span id="page-5-2"></span>*2.1 Hardware Layout*

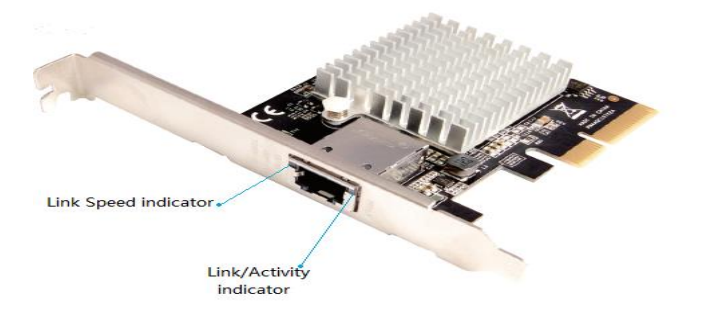

#### **Link/Activity Indicator:**

 When the LED is off, there is no link between the PCIe 10G 5-Speed NBASE-T NIC and the network

Page 6

- When the LED is on, a link is established, but there is no traffic on the network
- When the LED is flashing, there is traffic on the network to which the 5-Speed Multi-Gigabit Network Card is connected

#### **Link Speed Indicator:**

- When the LED is lit orange, a 10GBase-T link is established
- When the LED is lit green, a 5GBase-T/2.5GBase-T/1000Base-T link is established
- When the LED is off, a 100Base-T link is established

### <span id="page-6-0"></span>*2.2 Hardware Installation*

- 1. Turn off the power to your computer.
- 2. Unplug the power cord and remove your computer's cover.
- 3. Remove the slot bracket from an available PCIe slot.
- 4. To install the card, carefully align the card's bus connector with the selected PCIe slot on the motherboard. Push the board down firmly.
- 5. Replace the slot bracket's holding screw to secure the card.
- 6. Secure the computer cover and reconnect the power cord.

### <span id="page-7-0"></span>*2.3 Driver Installation*

The following section shows you how to install 5-Speed NBASE-T NIC driver on different operating systems.

### <span id="page-7-1"></span>2.3.1 Installation for Windows

Insert the provided CD into your disk drive. The CD-ROM will start automatically. The following screen will show up and please click **"Install Driver"**.

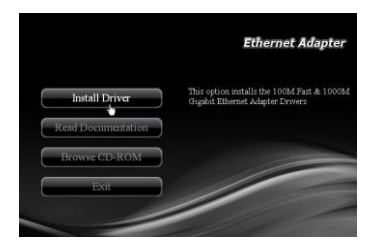

\*Note: Actual image may vary

**Note:** If the install program doesn't run automatically, please locate and double-click on the **Autorun.exe** file in the CD to launch the install program.

**Please click "AQC PCIe 10/5G"** to start the installation.

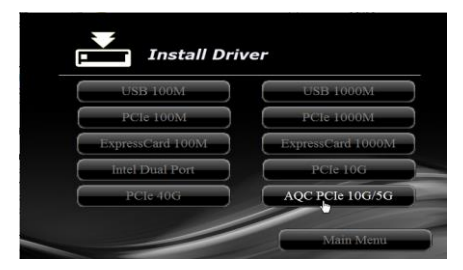

\*Note: Then choose according to 32bit or 64bit

 $\Box$  Follow the instructions on screen to install the driver.

### <span id="page-8-0"></span>2.3.2 Installation for Linux

- 1. Insert the provided CD into your CD-ROM drive.
- 2. Extract the compressed driver source file to a certain directory by the following command: (Please copy the driver file "Atlantic-2.0.4.0.tar.gz" from the CD folder ".\ Driver\AQC10G 5G\Linux\Linux\_2.0.4.0\src" to a certain folder on hard drive) # Atlantic-2.0.4.0.tar.gz
- 3. Now, the driver source files should be extracted under the current directory. Executing the following command to compile the driver:

# make

- 4. If the compilation is well, Atlantic-2.0.4.0.tar.gz will be created under the current directory.
- 5. If you want to use modprobe command to mount the driver, executing the following command to install the driver into your kernel:

# make install

### <span id="page-9-0"></span>*2.4 Verifying the installation*

### <span id="page-9-1"></span>2.4.1 Verifying for Windows

**1.** Click on the **"Device Manager"** tab in the Windows Control Panel.

#### **Start > Control Panel > Device Manager**

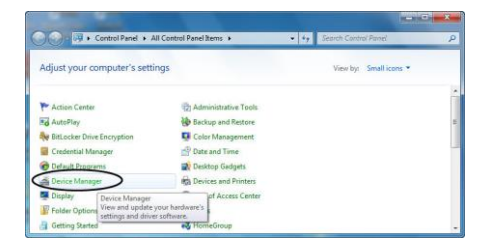

2. Entry **"Network adapters"** item, and you can read **"Aquantia** 

Page 10

AQtion 10Gbit Network Adapter" in the Device Manager.

 $\vee$   $\blacksquare$  Network adapters Aquantia AQtion 10Gbit Network Adapter Realtek PCIe GBE Family Controller

### <span id="page-10-0"></span>2.4.2 Verifying for Linux

You can check whether the driver is loading by using following  $\mathbf{1}$ . commands:

 $#$  lsmod  $|$  grep Aquantia xx

 $#$  if config  $-a$ 

If there is a device name, ethX, shown on the monitor, the linux driver is load. Then, you can use the following command to activate the ethX.

# if config eth X up, where  $X=0,1,2,...$